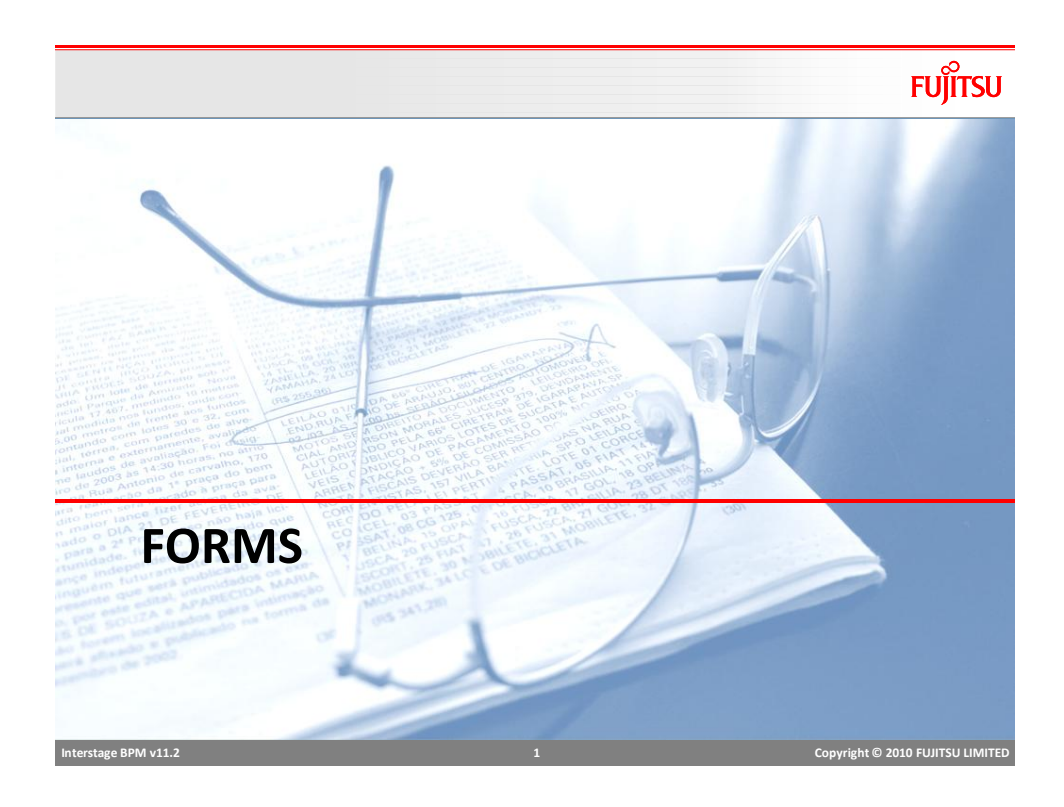

## Forms

# **FUJITSU**

- Forms can be assigned to
	- Start node
	- Activity node
	- Voting node
- One Form can be reused at many Nodes
- Any node may have one or more forms
	- $\blacksquare$  If multiple forms are added, they are displayed as tabs
- Default Form
	- Default form is displayed if no form is assigned

 **Interstage BPM v11.2 2 Copyright © 2010 FUJITSU LIMITED** 

### Form Editor

- Drag-n-drop to create rich interactive forms easily
- Maintain forms as part of BPM project, package and deploy
- Pre built widget to access and manipulate UDAs
	- **Basic and Advance widgets**
	- **Layouts**
	- widget properties, style
	- Define events and JavaScript functions
- Creates JSP forms
	- **JSPs can be generated and extended to add more functionality**
- Edit Source in source code view
- Preview forms in studio

 **Interstage BPM v11.2 3 Copyright © 2010 FUJITSU LIMITED** 

## Interstage BPM Forms Designer

#### **Exa** Interstage Business Pro  $-161 \times$ **D** Business User **Bu Analytics Studio Bill Power User**  $-36$ **B**<br>*C* Palette E3 igator ES<br>
- Simulation<br>
- Calendar<br>
- Resources<br>
- Rules<br>
- Documents<br>
- TestApplication<br>
- TestApplication vigator 23  $R$ <sup>+</sup> TestP bar, 10 notherholes N<sub>testForm1.jsp</sub> Basic **EL Button** Save  $\overline{\mathbb{R}}$  CheckBor **E** Form Horizontal Rule in Image web<br>A testForm1.jsp Image Button  $P$  Link Password Field @ Radio Button  $\frac{1}{2}$  Select TextArea Text Field html PUBLIC<br><mark>15\*"http://ww</mark> -7783077010 AM11<br><mark>.w3.org/1999/xh</mark> ABC Label El Div <meta\_http-equiv="content-type" content="text/html; charset=UTF-8"></meta> -incide interpretury-content-type" concent-tenty.com/<br>
citiesOuteRform Template(/title><br>
citiesOuteRform Template(/title><br>
citiesOuteRform Template(/title><br>
citiesOuteRform Template(/title><br>
citiesOuteRform Template(/title st="java.util.Properties"\ nRequestUtility.getParameter(request,"workItemID", ""); //Either wi<br>String<br>procDefId=C<br>String form nRequestUtility.getParameter(re Design Preview perties 23 E. Problems O Error Log & Status & Problem 日本 mber 2010 4:29:32 PM .<br>AlnterstageEPM\_studio space\TestApplication1\web  **Interstage BPM v11.2 4 Copyright © 2010 FUJITSU LIMITED**

**FUJITSU** 

#### **FUJITSU** Selecting Form Design Menu ■ Create form New<br>Go Into Project<br>Process <u>D</u>efinition.. New -> Quick Form Copy QuickForm... -<br>Egyptia<br>FIP Agent...<br>Cystem Config...<br>File Listener<br>Process Scheduler<br>Schendar...<br>Schendar...<br>Egyptia<br>Fictor... X Delete Rename. Upload Application. Download Application from Se Import Bar File... Export.. Refresh<br>Cloge Project Properties ■ Create and attach form to Node • Right Click on **Node >** QuickForm > New  $of$  Cut  $\blacksquare$  $\Box$ X Delete Aljgn QuickForm New Add reference **Delete** reference A, Edit  **Interstage BPM v11.2 5 Copyright © 2010 FUJITSU LIMITED**

#### **FUJITSU** Control Palette Advanced ■ There are two sets of widget **MC** Text **Red** TextInput  $\sqrt{2}$ CheckBox  $\overline{\odot}$  RadioButton  $\overline{\mathbf{m}}$  Button ■ Basic  $\overline{\text{Im}}$  TextArea **Basic HTML widget F)** Select **田** ComboBox DateInput ■ Advanced NumberInput **Ran** MaskedTextInput **HTML widget with associated actions to access UDAs** MaskedDateInput  $\overline{\mathbf{B}}$ SelectList ■ In-built validation support CheckList ViewContainer **Panel** ViewStack  $\Box$ TabPanel FragmentContainer TableView  $\begin{tabular}{|c|c|} \hline \rule{0.2cm}{2.2cm} \rule{0.2cm}{2.2cm} \rule{0.2cm}{2.$ DataGrid Calendar CalendarButton  $\boxed{\overline{\mathbf{w}}}$  TreeView ScrapingView  **Interstage BPM v11.2 6 Copyright © 2010 FUJITSU LIMITED**

## Add Widgets

**Fujitsu** 

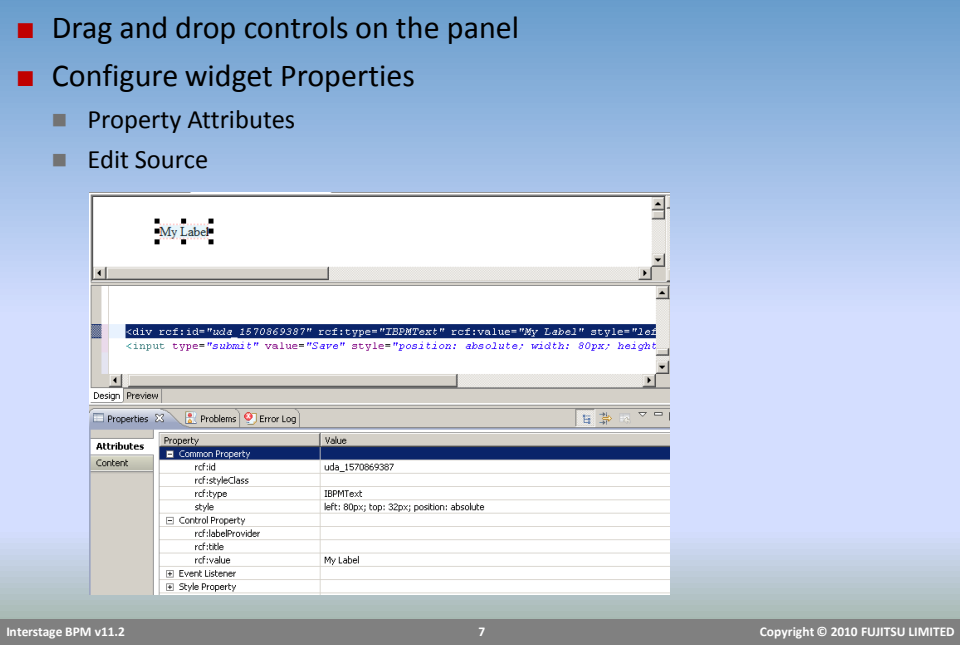

Common Widget

- Text
- Text Input
- Date Input
- Checkbox
- Select
- Table

## Widget : Text

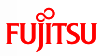

- Used to display read-only text or labels
- Text can be static or a UDA value

<div rcf:id=*"uda\_2019988988" rcf:type="IBPMText" rcf:xpath="" rcf:value="Text" style="left: 112px; top: 125px; position: absolute">*

*</div>*

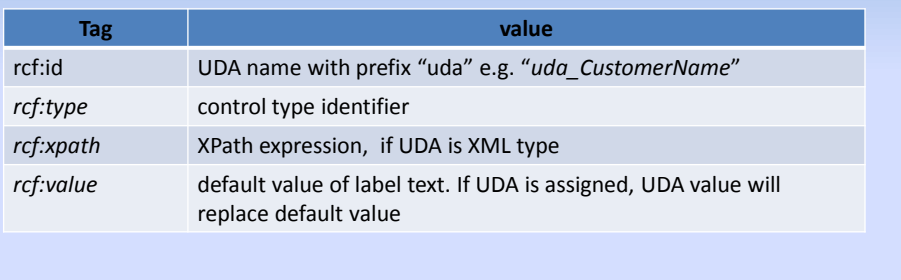

 **Interstage BPM v11.2 9 Copyright © 2010 FUJITSU LIMITED** 

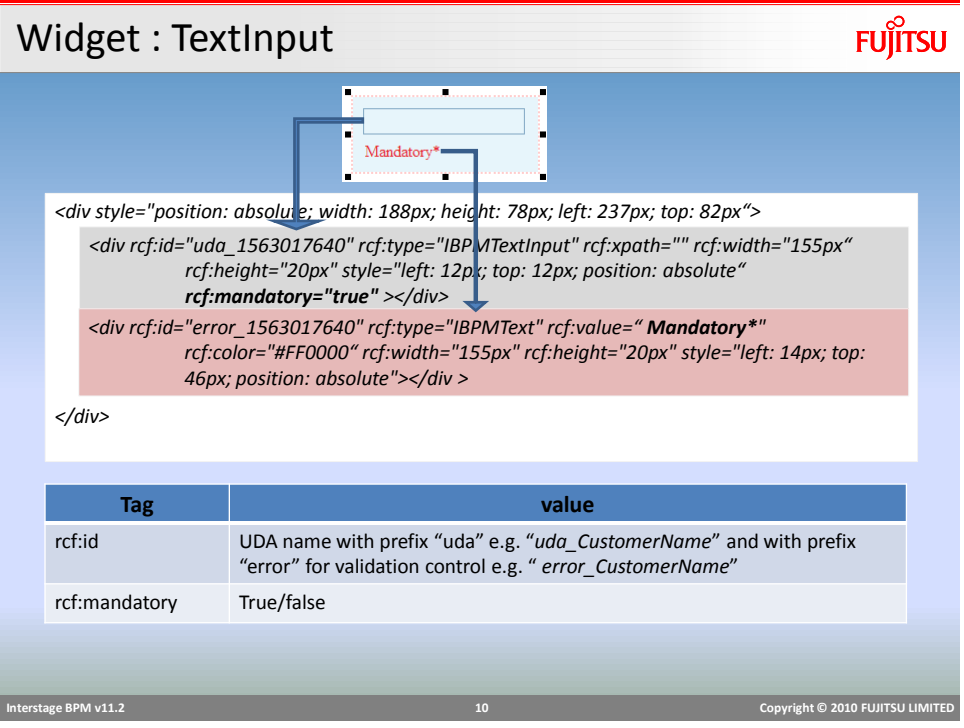

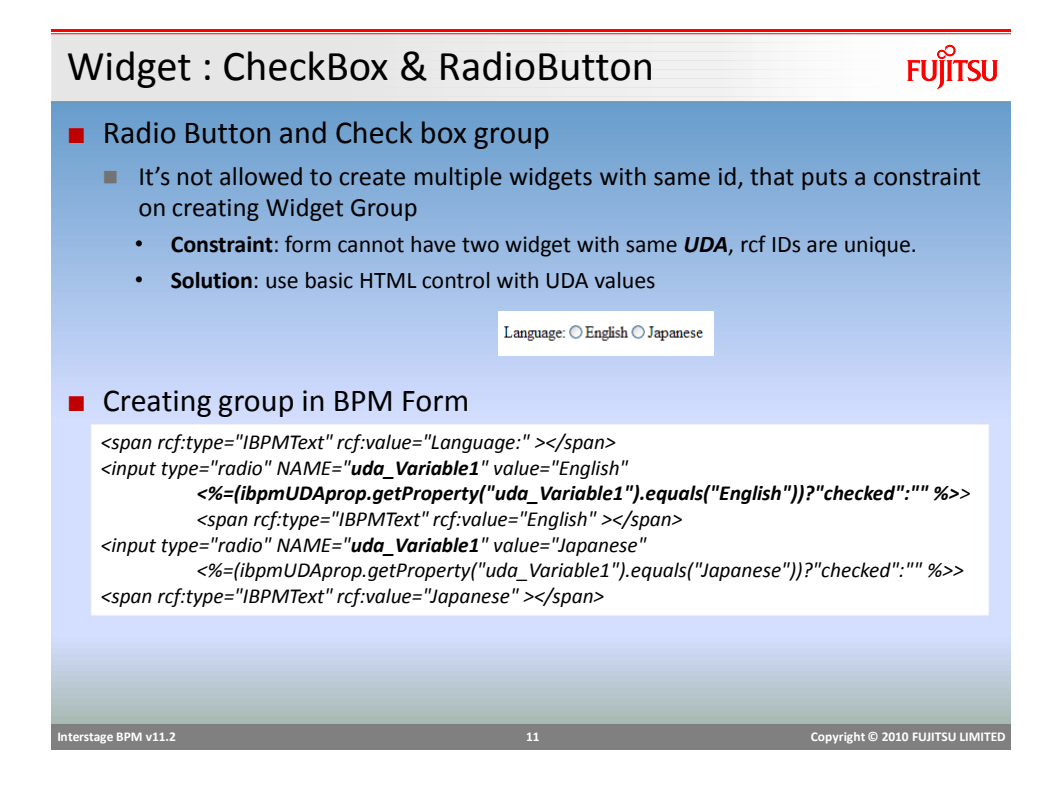

Widget : Select

**FUJITSU** 

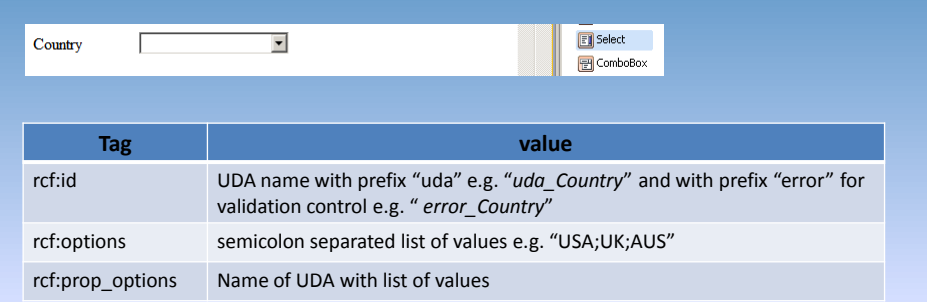

 **Interstage BPM v11.2 12 Copyright © 2010 FUJITSU LIMITED** 

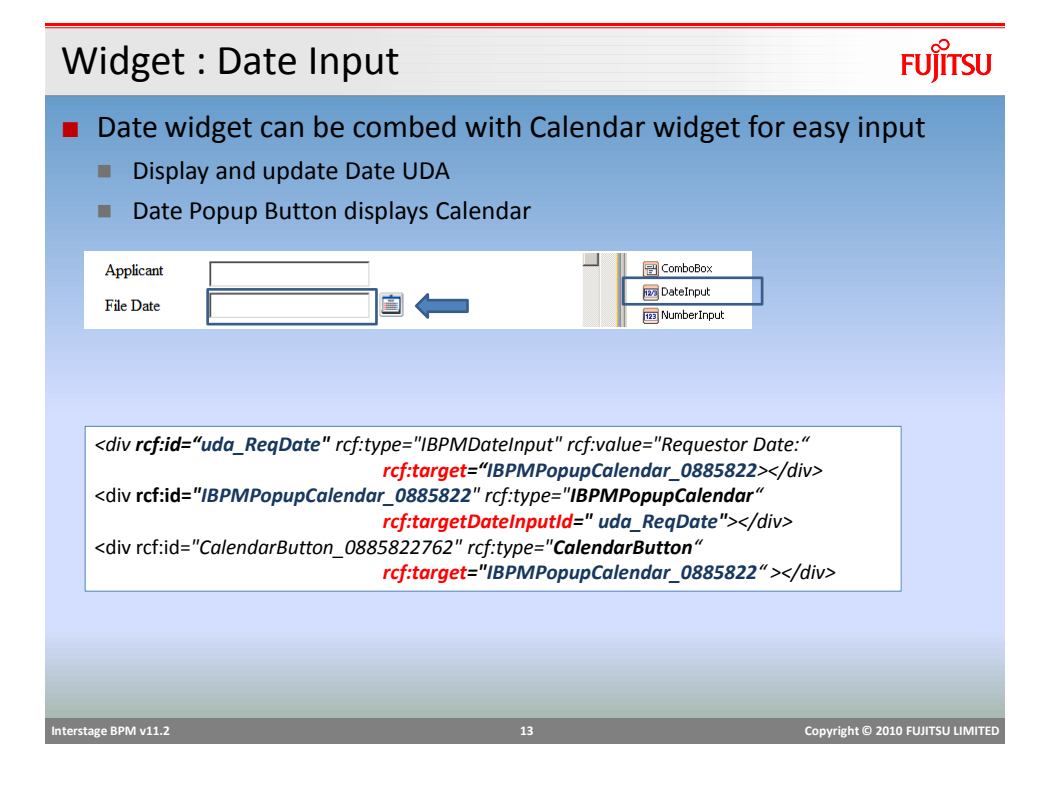

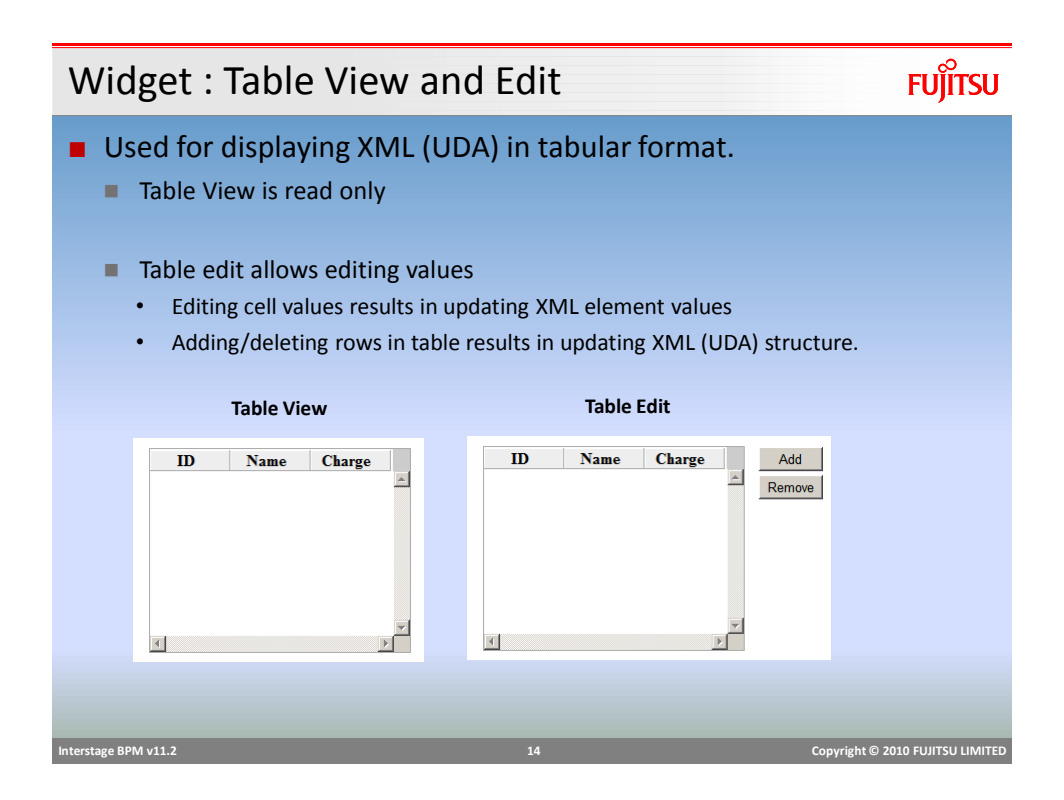

## Table Edit

## **FUJITSU**

**FUJITSU** 

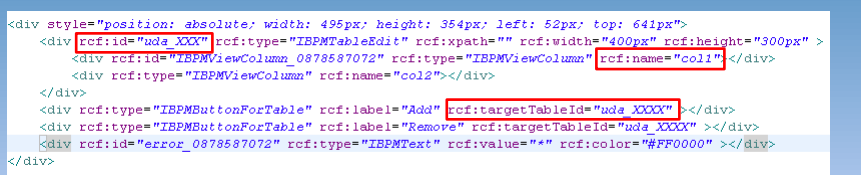

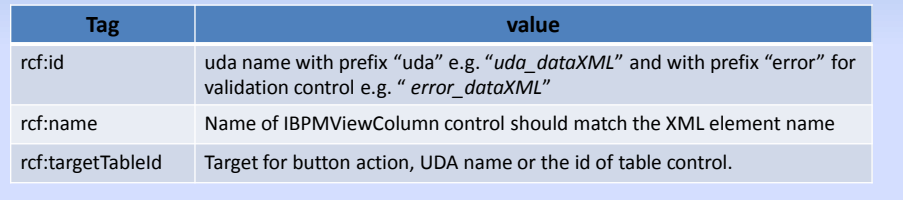

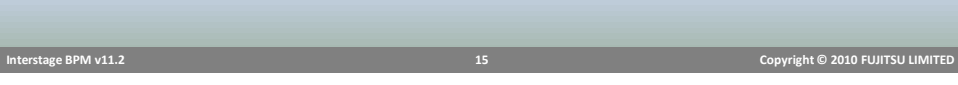

## UI Container

- View Container
- Panel
	- Container with title and body
- View Stack
	- Used to switch display in the same section of screen
- Tab Panel
- Fragment Container
	- Specify container information in a separate file

Sample Form

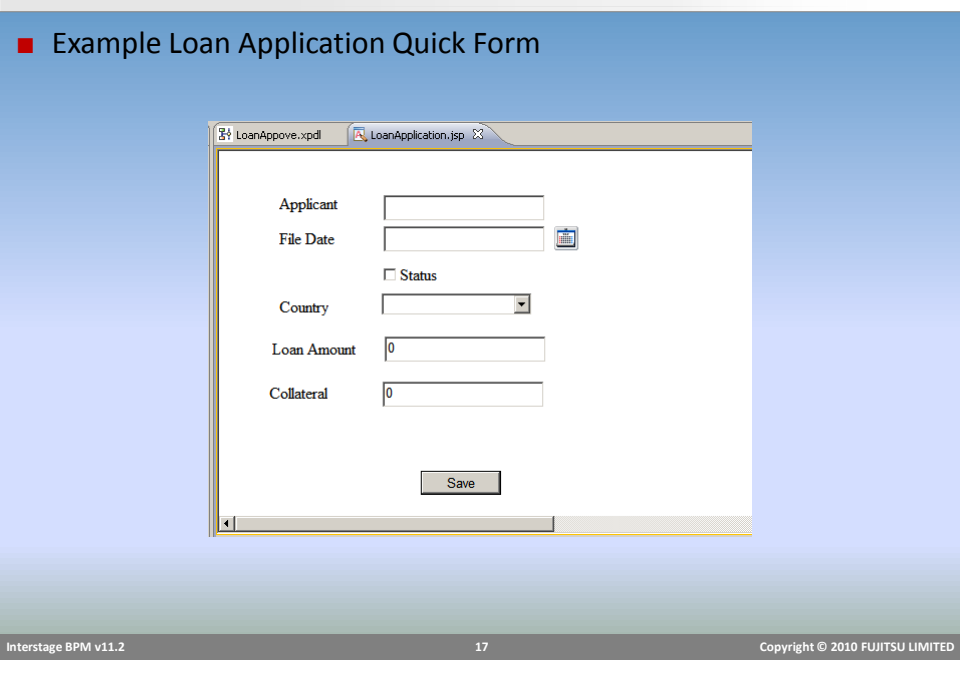

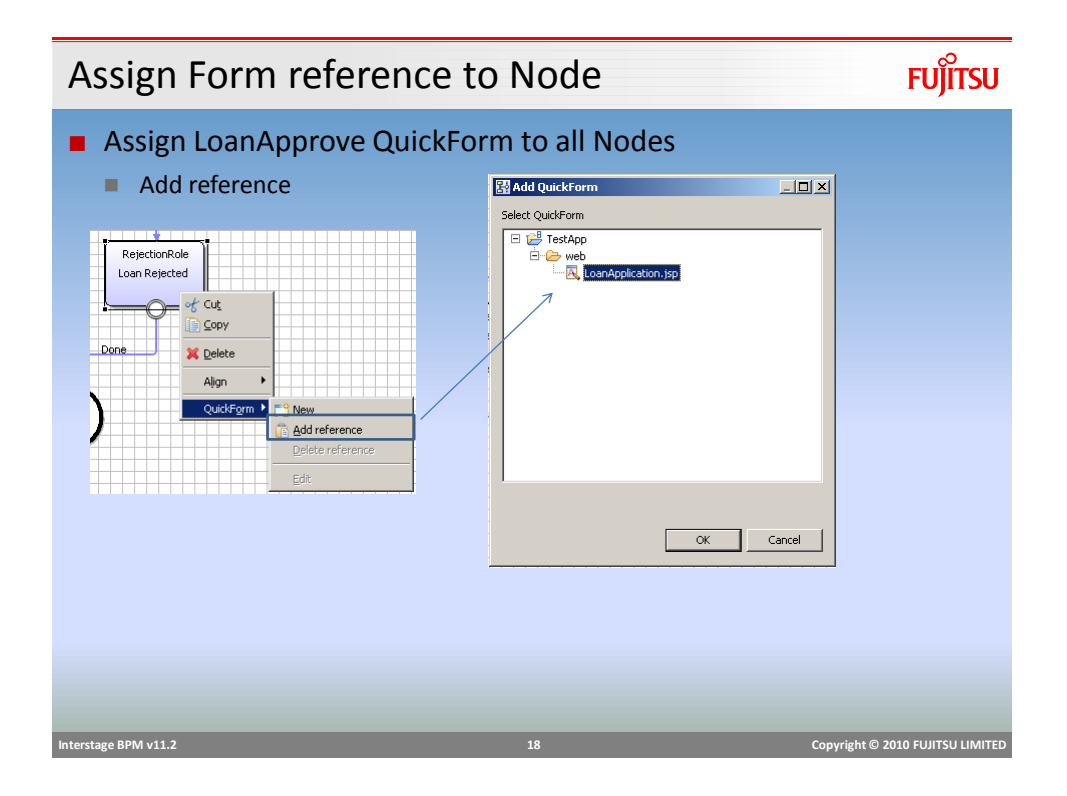

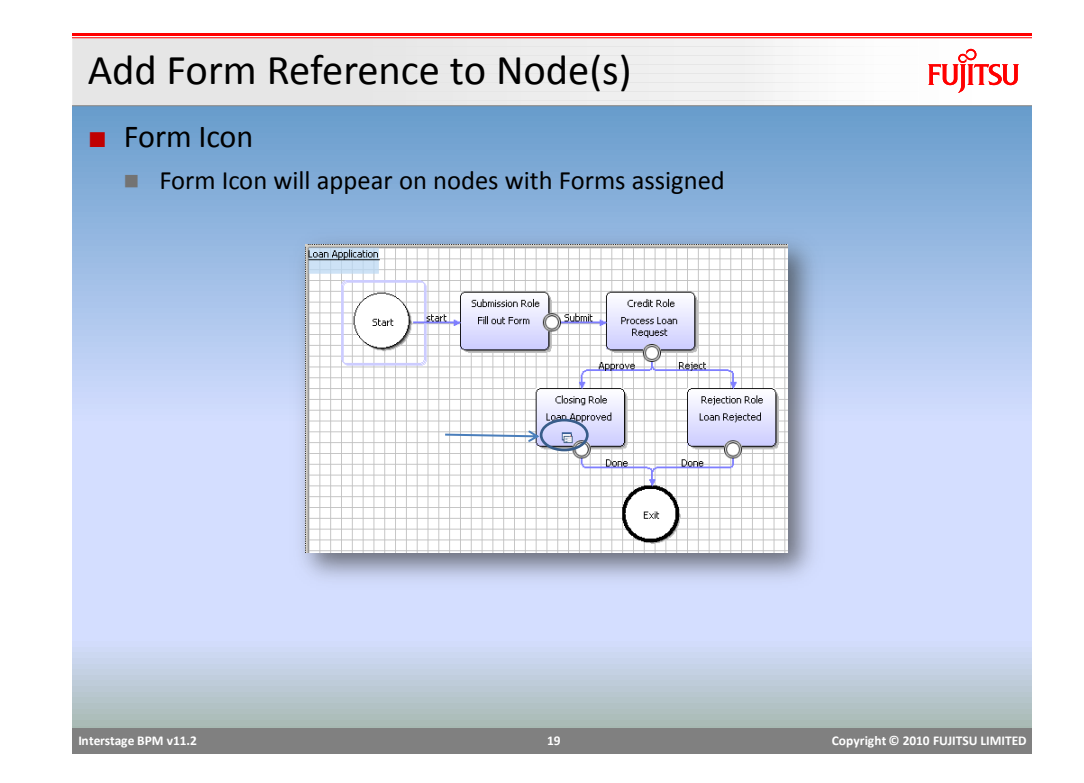

### Widget Properties

- Common Property
	- id, style, type
- Control Property
	- enabled, read-only, password, max length
- Event Listener
	- Mouse of key event listeners e.g. onBlur, onFocus, onChange, onKeyPress
- Style Property
	- Look and feel, color, padding, border etc.
- Validation Property
	- **Mandatory: true/false**

### Event Listener

- HTML/JavaScript event listener and action framework is a powerful functionality to provide interactive rich UI experience to users.
- Capture events based on user actions and perform actions to manipulate the UI as required.
- example:
	- On selecting Country from one Select/Combo-box, change list of states in another select box.
	- Event used: onChange/onValueChange
	- call JavaScript function "updateStates()" to update the values in  $2^{nd}$  select box.

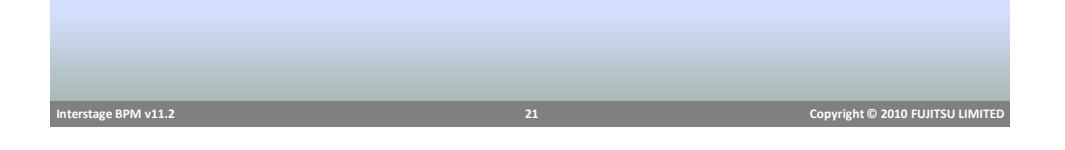

Event Listener

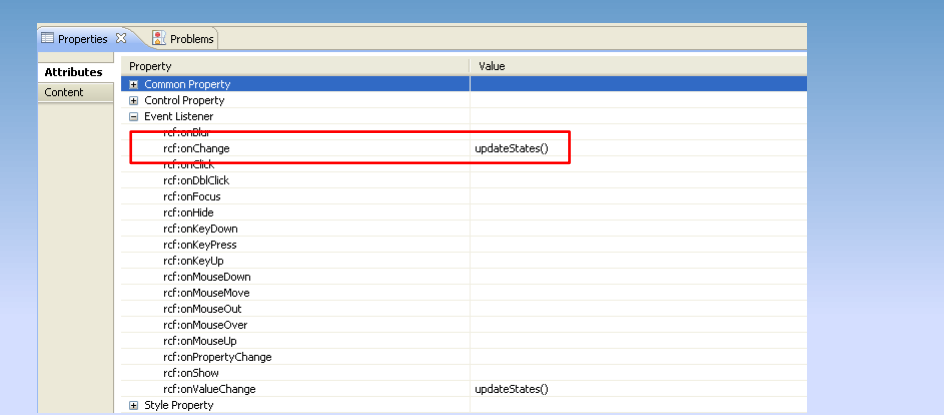

*<div rcf:id="uda\_1872941250" rcf:type="IBPMTextInput" rcf:xpath="" rcf:width="155px" rcf:height="20px" style="left: 12px; top: 12px; position: absolute" rcf:onChange="updateStates()" ></div>*

 **Interstage BPM v11.2 22 Copyright © 2010 FUJITSU LIMITED** 

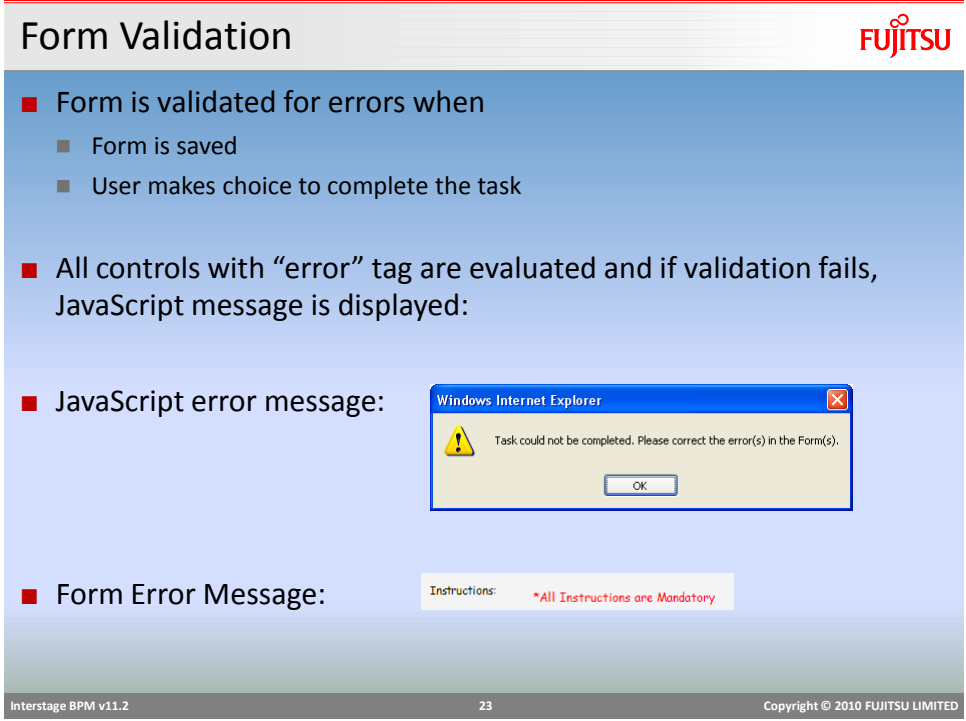

Form Submission and Choices

- Choice buttons are generated using outgoing arrows from the node
- Choices are displayed in *Choice* panel below form panel
- "Save" button is generated by default on the form.
- On Save, any change on the form is saved and UDAs are updated.
- On Submit (make choice), UDAs are updated and task is completed.

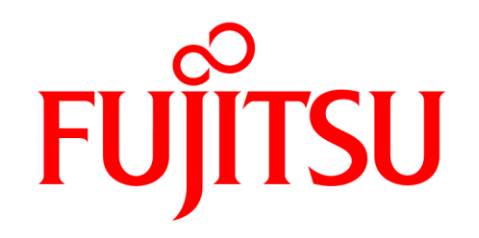

shaping tomorrow with you